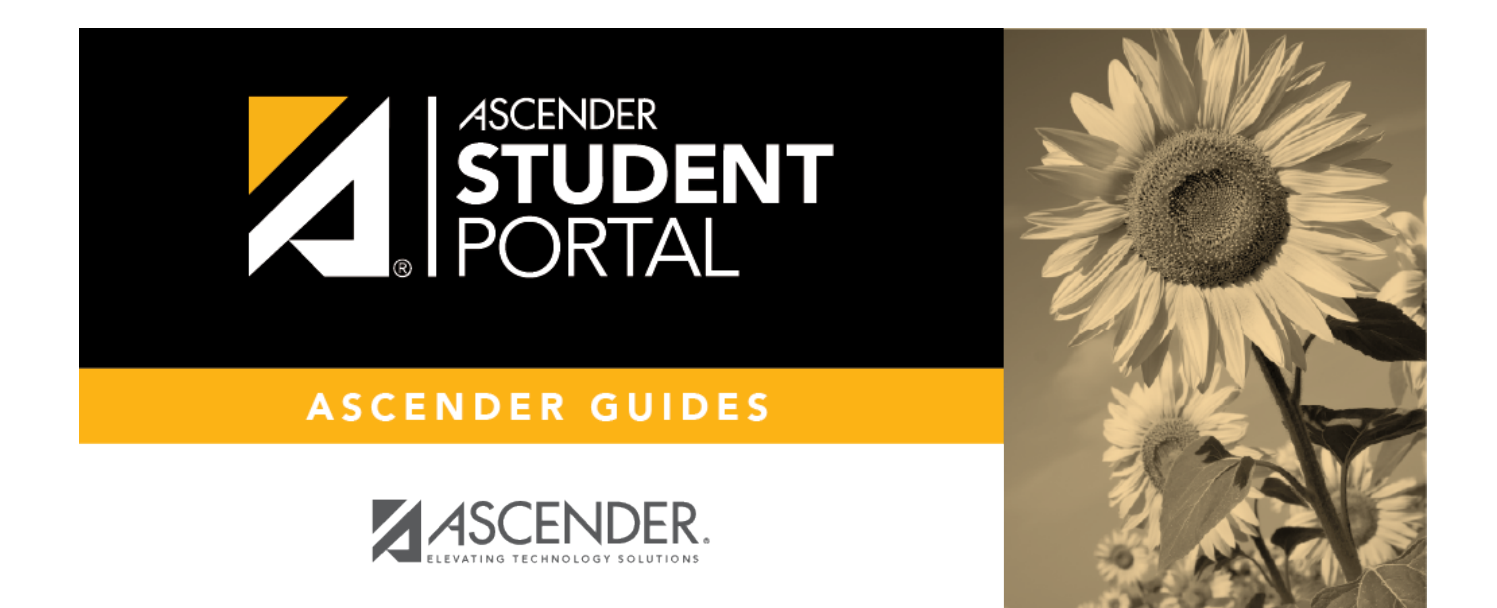

# **Assignments**

 $\mathbf{i}$ 

 $\,$  ii

# **Table of Contents**

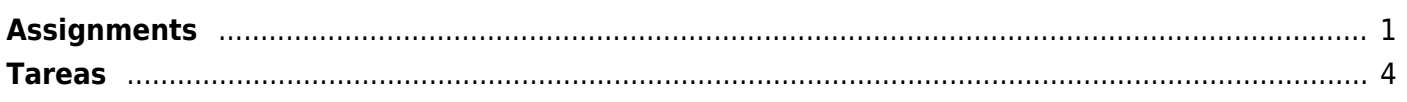

SP

# <span id="page-4-0"></span>**Assignments**

# *ASCENDER StudentPortal > Grades > Assignments*

The Assignments page allows you to view your class assignments for all courses and all cycles, including graded, ungraded, dropped, missing, etc. **You can only view assignments for the current semester.**

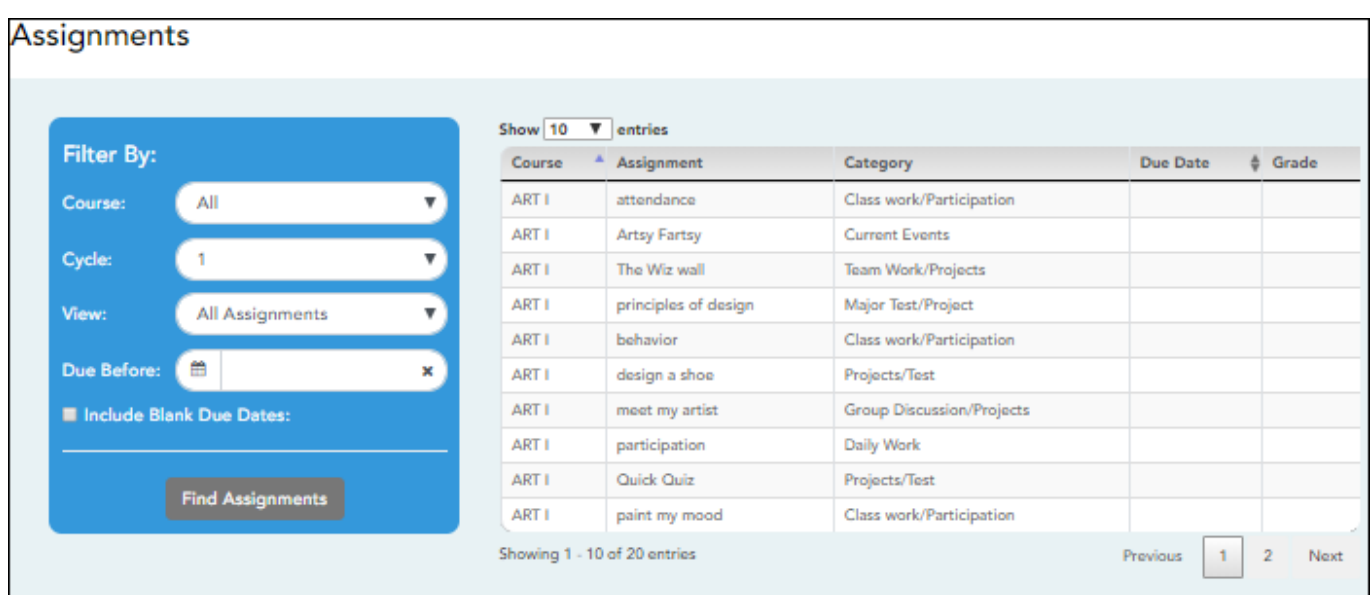

# [ASCENDER StudentPortal Navigation Features](#page--1-0)

Navigation tools are located along the left side of the page, or in the top-right corner. Some tools function differently on mobile devices.

**MOBILEDEVICE USERS:** On a mobile device,  $\tan \frac{1}{\sqrt{2}}$  to access the side menu.

# **Selected Student**

Your name and photo are displayed in the top-left corner. The photo is only displayed if provided by the district.

# **Course Requests Units Remaining**

The number of units available for you for course requests is displayed.

### **Navigation**

You can access your data if enabled by the district.

**About Me** - Your name and current, campus, grade level, and team are displayed. Verify that this information is correct.

SP

**Attendance** - You can view your detailed attendance, as well as a calendar view and totals.

Grades- You can view your semester, cycle, and assignment grades. Click **the expand the** grades menu.

## **Other Tools**

 $\equiv$ - Click to hide the left-side navigation bar. Click again to display the navigation bar.

- Various sections throughout StudentPortal can be collapsed or expanded. Most data is expandedby default. Click  $\blacktriangle$  to hide the section from view. Click  $\blacktriangledown$  to show the section.

### **Top-right**

 $\bullet$  - Click to view ASCENDER StudentPortal online Help.

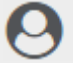

 $\Theta$   $\vee$  - Click to log out of ASCENDER StudentPortal.

#### **Bottom-left**

C- Click to log out of ASCENDER StudentPortal.

### **Filter By:**

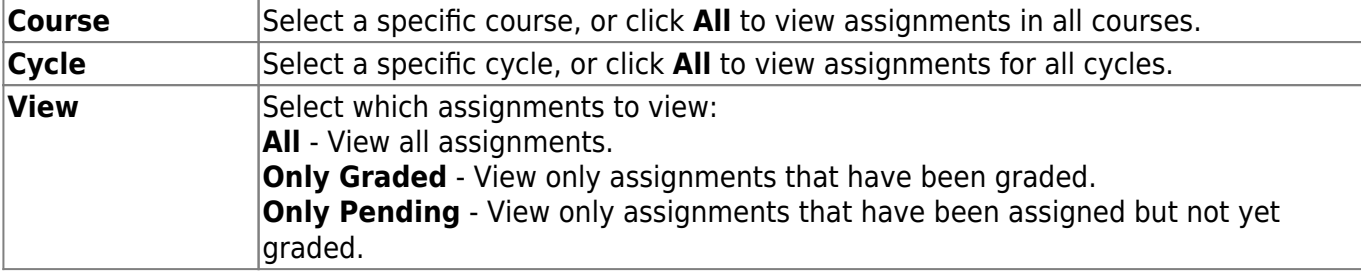

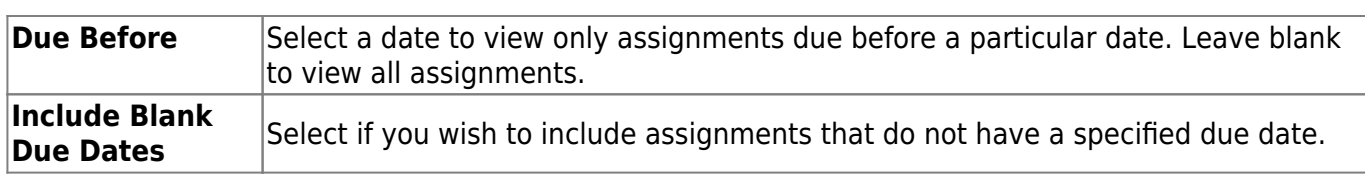

#### ❏ Click **Find Assignments**.

The assignments are displayed according to your selections. Only assignments for the current semester are listed.

**MOBILE DEVICE USERS:** Your assignments are listed below the filters. You may need to scroll down to view data.

**TIP:** Click a column heading to sort the assignments by that heading in ascending order. Click the column heading again to sort in descending order.

- If an assignment grade has been dropped, the message "dropped" is displayed next to the grade.
- If an assignment grade has been excluded, the message "excluded" is displayed in place of the grade.
- If an assignment is missing, the message "missing" is displayed in place of the grade.
- If an assignment is incomplete, the message "incomplete" is displayed in place of the grade.
- If the student is withdrawn from the course, the message "(withdrawn)" is displayed next to the course title.

**STANDARDS-BASED GRADING:** If the course uses the standards-based type of grading, assignments are associated with specific standards. For these courses, the **Standard Scores** heading is displayed in the table. For each assignment, all associated standards and grades are displayed. Note that assignments may have multiple standards. Also, an assignment may be associated with more than one standard, so you may see the same standard for multiple assignments. The grade for the course is calculated from the scores for the standards, not the assignments.

Some districts use the name **SKILLS-REFERENCED GRADING** to refer to this grading type.

# <span id="page-7-0"></span>**Tareas**

## *ASCENDER StudentPortal > Calificaciones > Tareas*

La página de Tareas le permite ver sus de todos los cursos y todos los ciclos, incluyendo las calificadas, no calificadas, canceladas, faltantes, etc.

#### [Características de navegación de ASCENDER StudentPortal](#page--1-0)

Las herramientas de navegación se encuentran en el lado izquierdo de la página, o en la esquina superior derecha. Algunas herramientas funcionan de manera diferente en los dispositivos móviles.

**USUARIOSDE DISPOSITIVOS MÓVILES:** En un dispositivo móvil, toque  $\equiv$  to access the side menu.

## **Estudiante seleccionado**

Su nombre y fotografía aparecen en la esquina superior izquierda. La fotografía solamente aparece si el distrito la ha proporcionado.

# **Unidades restantes**

Se muestra el número de unidades que tiene disponibles para solicitar cursos.

### **Navegación**

Puede acceder a sus datos si el distrito habilita la opción.

**Acerca de mí** - Se muestran su nombre y los datos actuales de su plantel, grado y equipo. Verifique que la información sea correcta.

**Asistencia** - Puede ver su asistencia detallada, así como una vista de calendario y datos totales.

Calificaciones- Puede ver su semestre, ciclo y calificaciones de tareas. Haga clic en **Y** para expandir el menú de calificaciones.

### **Otras herramientas**

 $\equiv$ - Haga clic para ocultar la barra de navegación del lado izquierdo. Haga clic de nuevo para mostrar la barra de navegación.

- Varias secciones de StudentPortal pueden ocultarse o ampliarse. La mayoría de los datos estánampliados por defecto. Haga clic en  $\triangle$  para ocultar la sección. Haga clic en  $\triangle$  para mostrar la sección.

#### **Parte superior derecha**

- Haga clic para ver la ayuda en línea de ASCENDER StudentPortal.

 $\Theta \sim$  - Haga clic para cerrar la sesión en ASCENDER StudentPortal.

### **Parte inferior izquierda**

Hagaclic para cerrar la sesión en ASCENDER StudentPortal.

## **Filtrar por:**

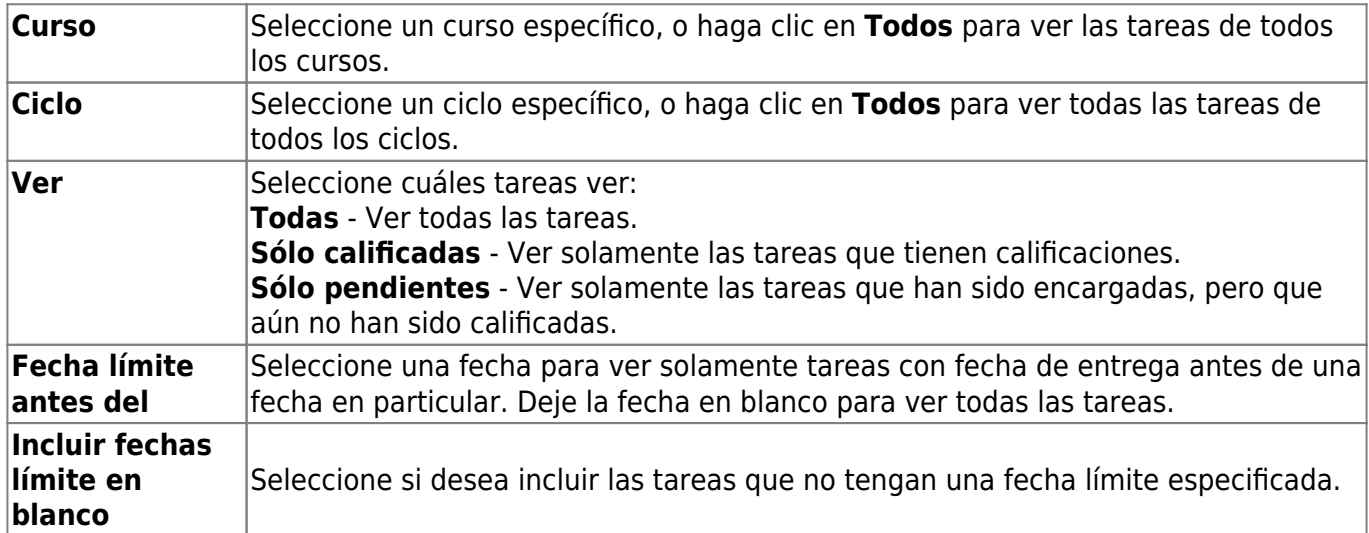

❏ Haga clic en **Buscar Tareas**.

Las tareas aparecen de acuerdo con sus selecciones.

**USUARIOS DE DISPOSITIVOS MÓVILES:** Sus tareas se muestran debajo de los filtros. Quizá

tenga que desplazarse hacia abajo para ver la información.

**CONSEJO:** Haga clic en el encabezado de una columna para ordenar las tareas en orden ascendente usando los datos de esa columna. Vuelva a hacer clic en el encabezado de la columna para ordenarlas en orden descendiente.

- Si la calificación de una tarea ha sido cancelada, el mensaje "cancelada" aparece junto a la calificación.
- Si la calificación de una tarea ha sido excluida, el mensaje "excluida" aparece en lugar de la calificación.
- Si falta la calificación de una tarea, el mensaje "faltante" aparece en lugar de la calificación.
- Si una tarea está incompleta, el mensaje "incompleta" aparece en lugar de la calificación.
- Si el estudiante ha dado de baja el curso, el mensaje "(baja)" aparece junto al título del curso.

**CALIFICACIÓN BASADA EN ESTÁNDARES:** Si el curso usa el tipo de calificación basado en estándares, las tareas se relacionan con estándares específicos. En estos cursos, en la tabla aparece el encabezado **Calificaciones estandarizadas**. Para cada tarea se muestran todos los estándares relacionados y sus calificaciones. Tome en cuenta que las tareas pueden tener varios estándares. Además, una tarea puede estar relacionada con más de un estándar, así que puede ver el mismo estándar en varias tareas. La calificación del curso se calcula con base en las calificaciones de los estándares, no en las tareas.

Algunos distritos usan el nombre **CALIFICACIÓN RELACIONADA CON APTITUDES** para referirse a este tipo de calificación.

SP

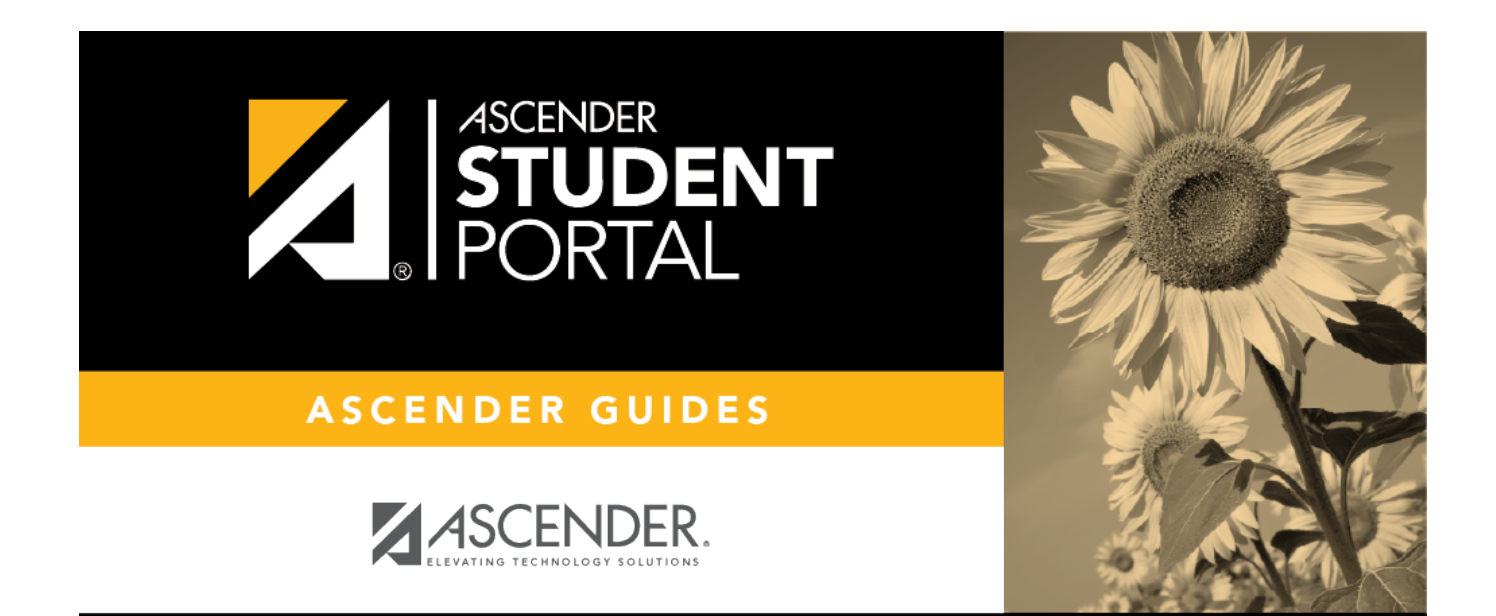

SP

# **Back Cover**